# **MANUAL DE USO APP NUCLIAS CONNECT**

Neste manual, veremos como usar a aplicação Nuclias para smartphones

#### **Requerimentos:**

- **• Servidor Nuclias Connect configurado na web ou na controladora DNH-100**
- **• Smartphone Android ou iOS com a aplicação**
- **• Ponto de acesso sem estar configurado**
- **• Acesso á rede que desejamos configurar**

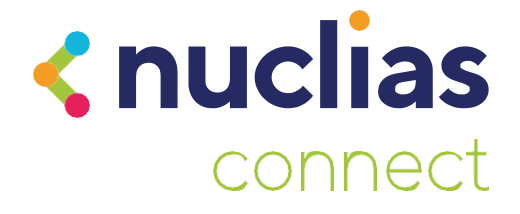

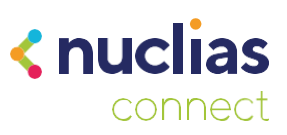

# **Introdução**

A aplicação para smartphones Nuclias Connect, permite-nos gerir a nossa rede e os DAP a partir do smartphone.

- Poderemos adicionar dispositivos novos usando o arquivo de Provisionamento
- Conectarmo-nos ao nosso servidor ou ao DNH-100 para modificar aspectos do perfil de rede tal como faríamos a partir de um computador.
- Por último, poderemos configurar pontos de acesso para que passem a estar em Standalone usando uma configuração pré-estabelecida por nós.

É importante ter em conta que esta aplicação não substitui um DNH-100 ou um servidor Nuclias Connect, apenas permite conectarmo-nos a um já existente para o gerir de uma forma simples.

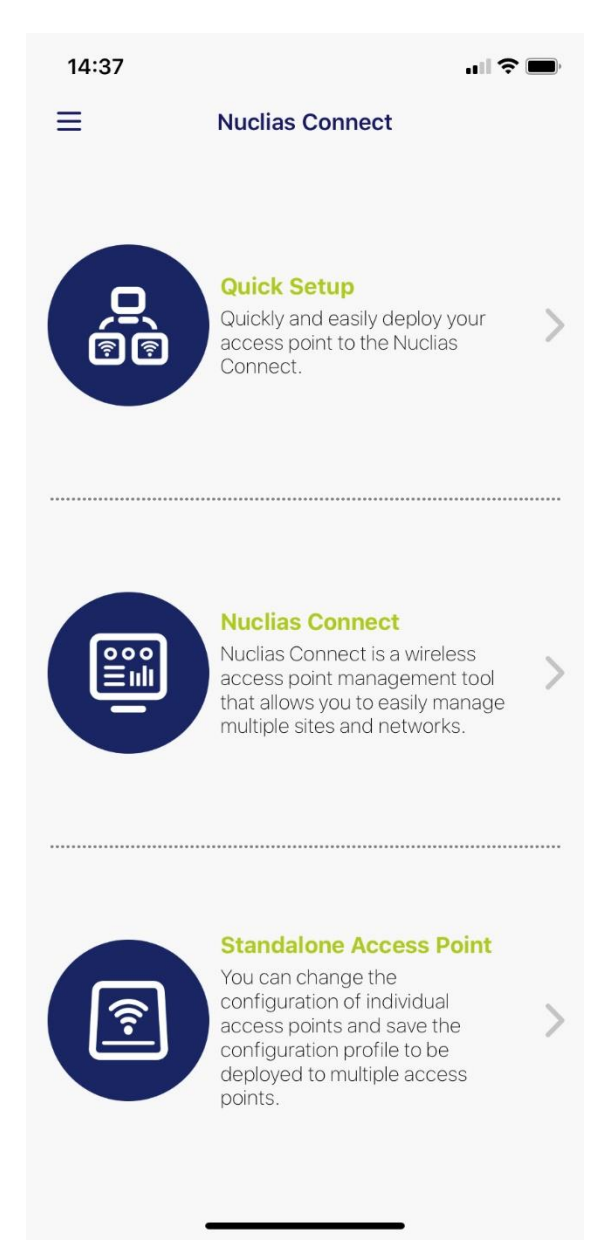

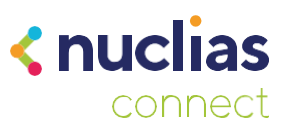

# **Quick Setup**

A primeira opção que encontraremos na aplicação irá permitirá carregar um arquivo de configuração para um Ponto de acesso. Com isto, vincularemos o ponto de acesso á nossa instalação do Nuclias Connect.

O primeiro passo será conectar a aplicação com a nossa instância do Nuclias Connect para poder descarregar o ficheiro de configuração para o DAP. Fazemos clique em "Provision File" para configurar o servidor.

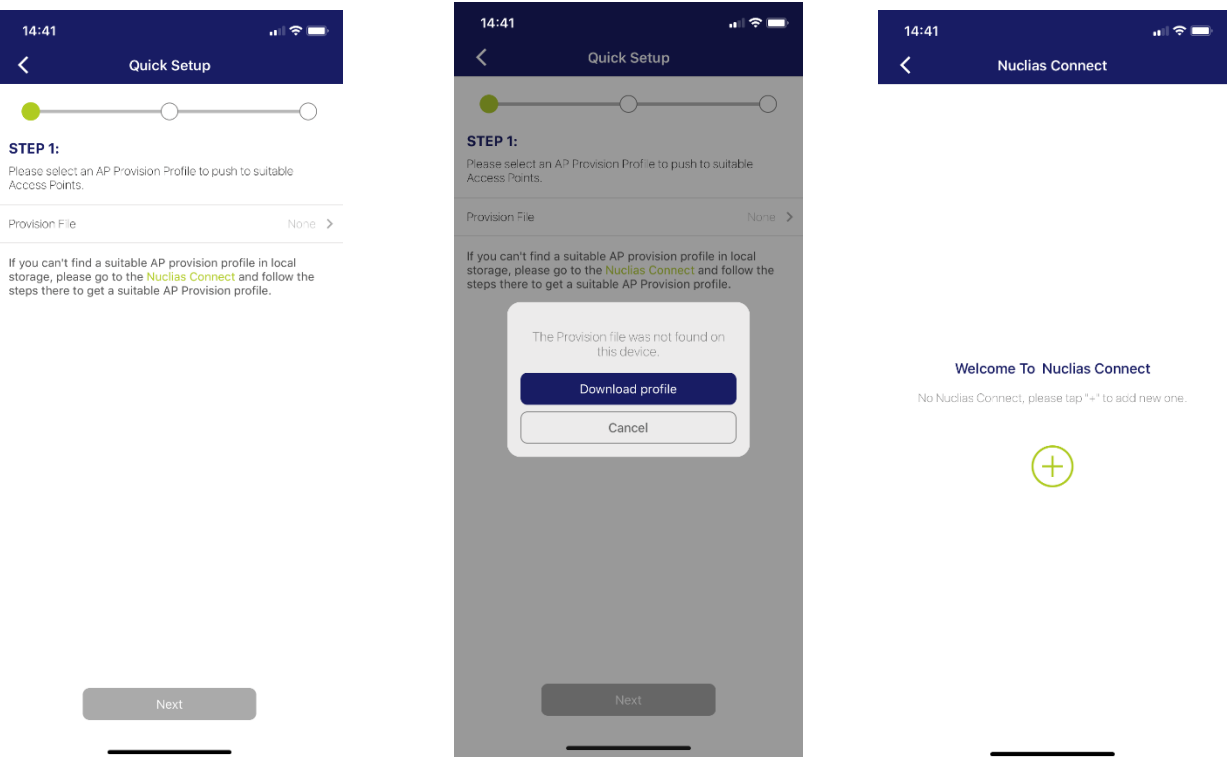

de Seguida, faremos clique no símbolo "+" e preencheremos os dados de acesso. Selecionaremos o "Site" e "Network" e faremos clique em Download.

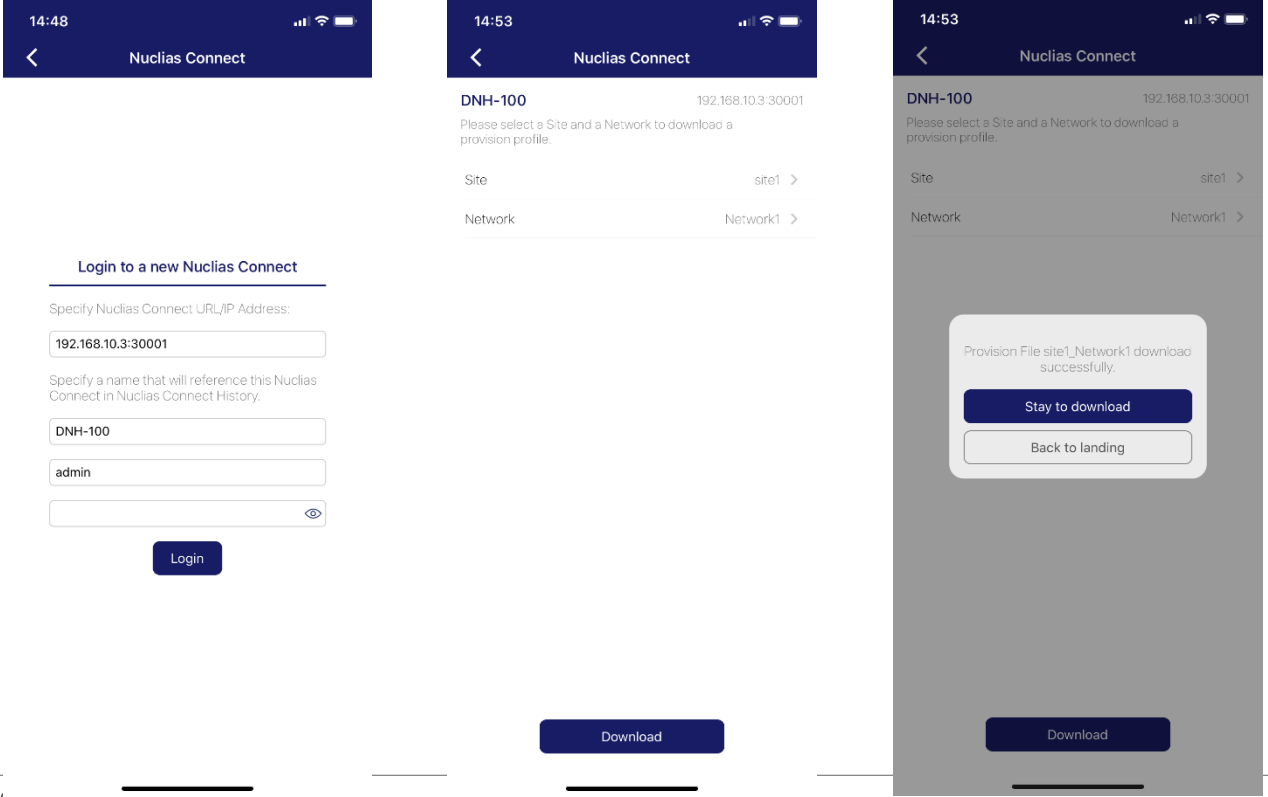

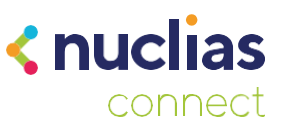

Com isto, já teremos o ficheiro de Provisionamento no smartphone e poderemos adicionar um ponto de acesso. Voltaremos a selecionar "Quick Setup" e selecionaremos o ficheiro de provisionamento. Simplesmente seguiremos os passos para descobrir os pontos de acesso. É importante que o nosso smartphone esteja conectado a uma rede Wi-Fi com acesso aos pontos de acesso que queiramos gerir.

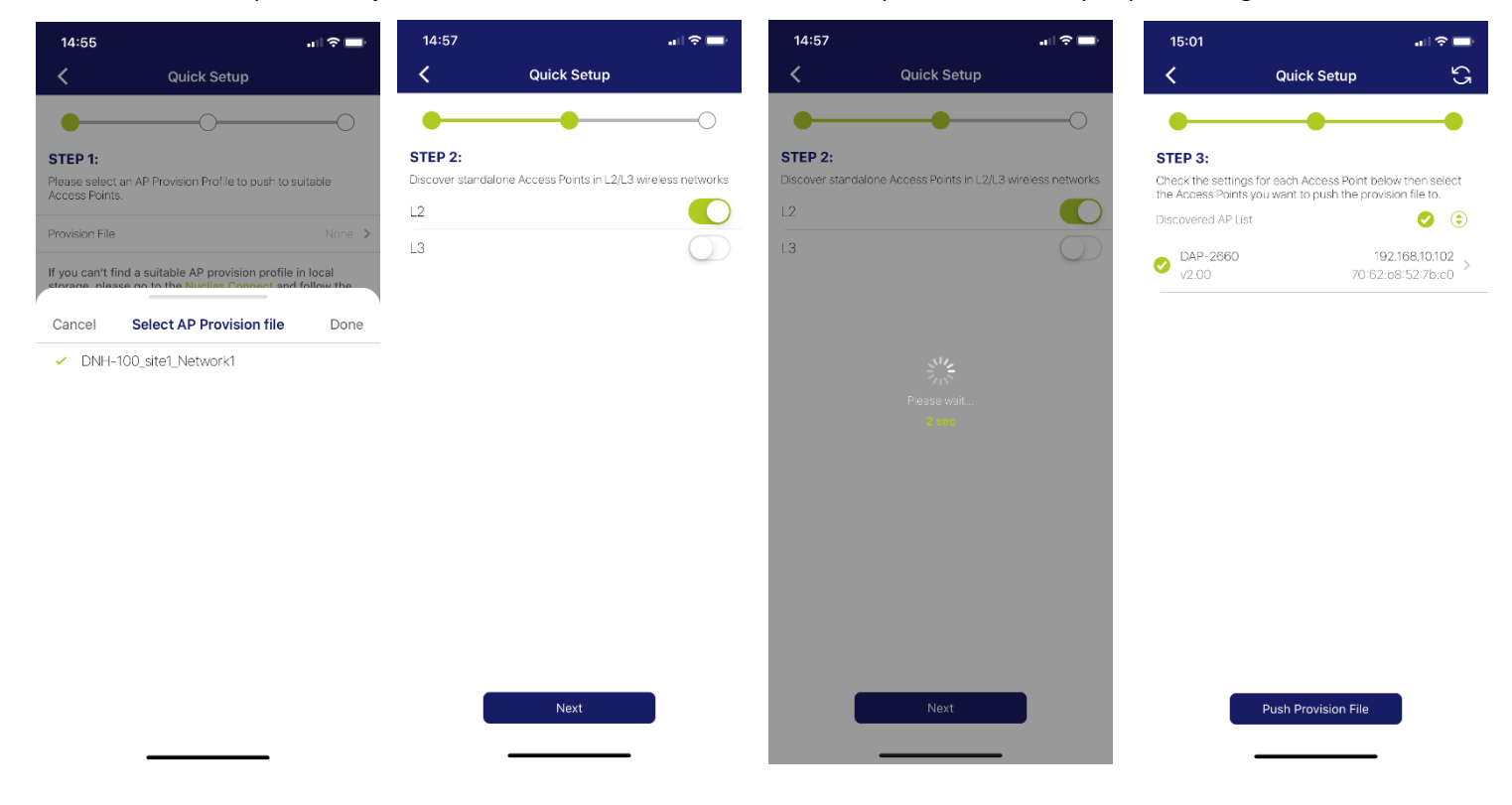

Faremos "Push Configuration File", que nos pedirá as credenciais do ponto de acesso, e enviará a configuração aos DAP.

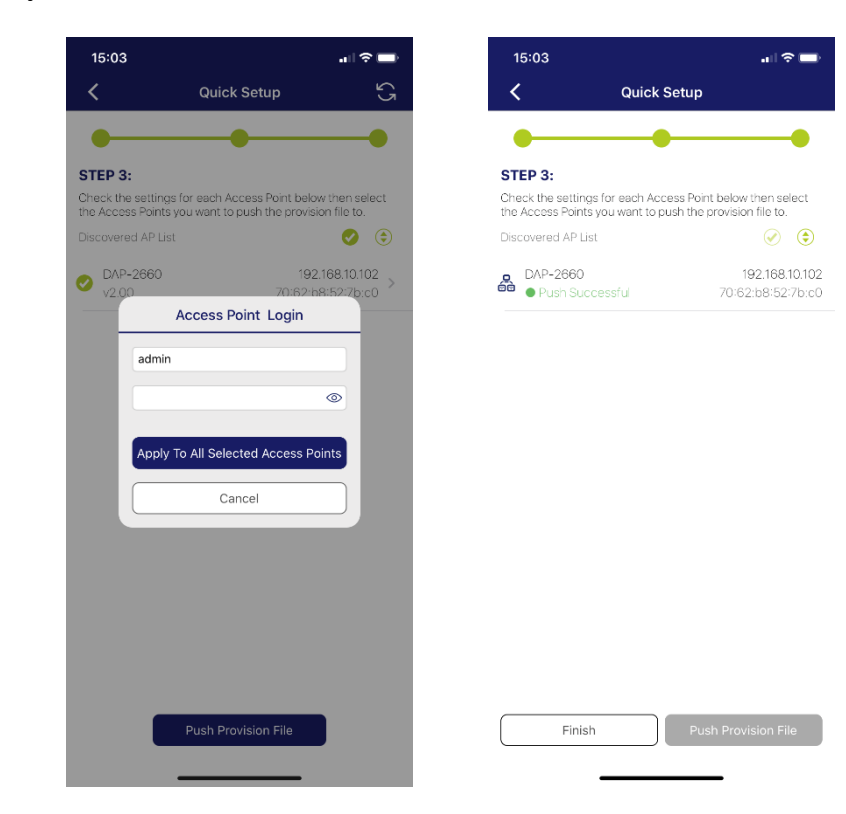

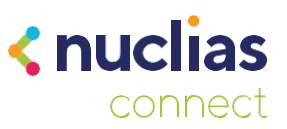

Se nos dirigirmos ao servidor Nuclias Connect poderemos ver que o DAP já aparece como gerido na lista de dispositivos.

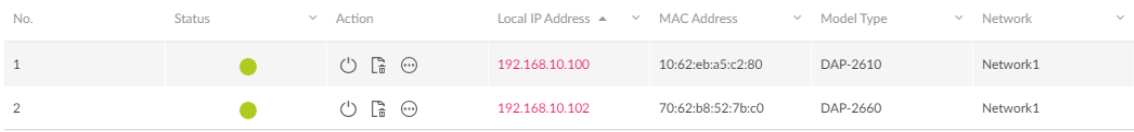

#### **Nuclias Connect**

Aqui poderemos gerir uma instância do Nuclias Connect como se o fizéssemos a partir da interface Web em um computador. Primeiramente será necessário adicionar o Servidor, deveremos ter acesso a ele, quer através da própria rede local ou de forma remota através da IP pública. Se tivermos realizado os passos do parágrafo anterior, já teremos um servidor na lista, se não, selecionaremos o botão "+" na parte superior direita.

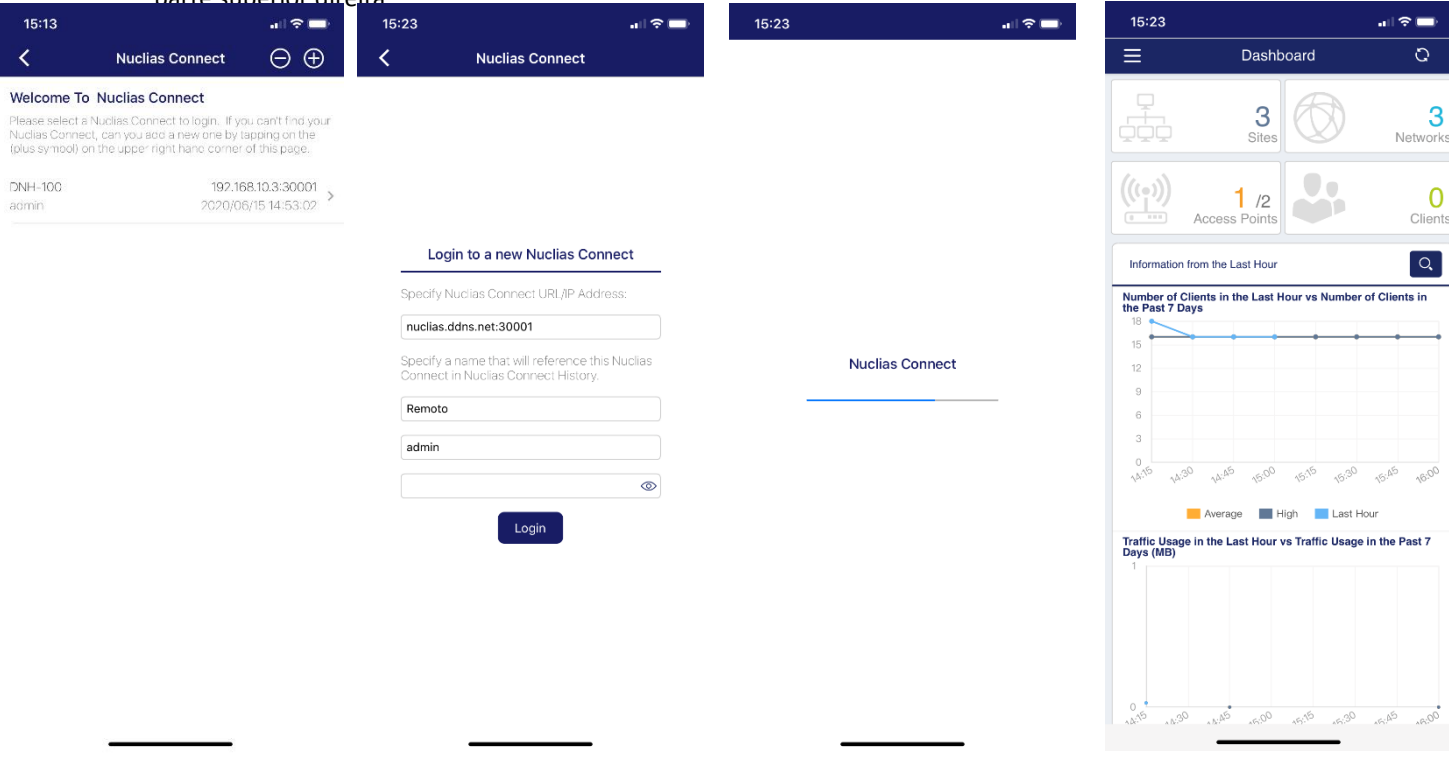

A partir daqui poderemos ver o estado das diferentes redes que tenhamos, os pontos de acesso geridos e os clientes conectados á rede.

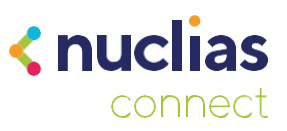

### **Standalone Access Point**

Com esta opção poderemos gerir vários pontos de acesso individualmente para aplicar-lhes uma configuração no modo "Standalone". Dentro desta opção encontraremos dois separadores, no primeiro descobriremos os DAP e aplicaremos a configuração, e no segundo poderemos criar os perfis para os DAP.

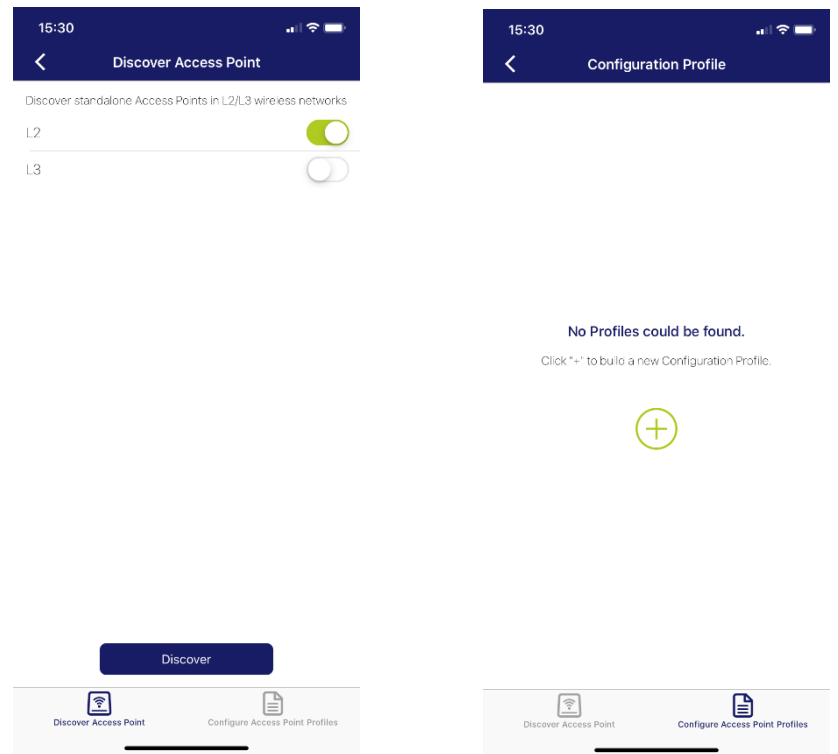

Primeiro iremos dirigir-nos ao segundo separador onde criaremos o perfil de configuração.

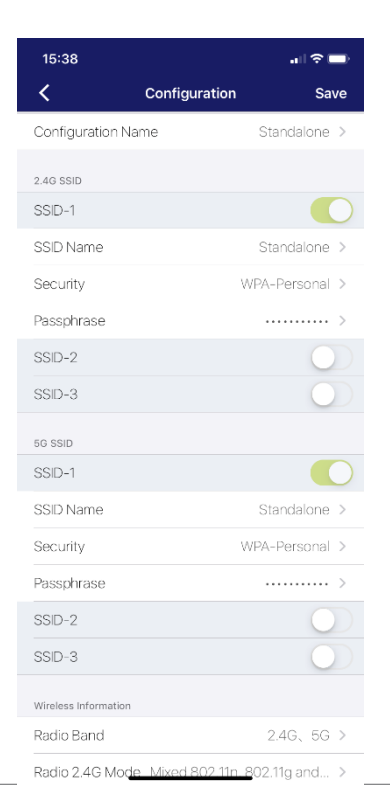

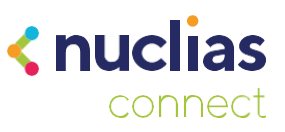

Neste manual configuraremos um perfil simples com uma SSID nas duas bandas com uma contrasenha de acesso. Para aplicá-lo a um DAP dirigimo-nos ao primeiro separador e faremos um varrimento na rede. Selecionaremos o ponto de acesso ao que queiramos enviar a configuração, introduziremos as credenciais e por último selecionaremos o perfil que acabámos de criar.

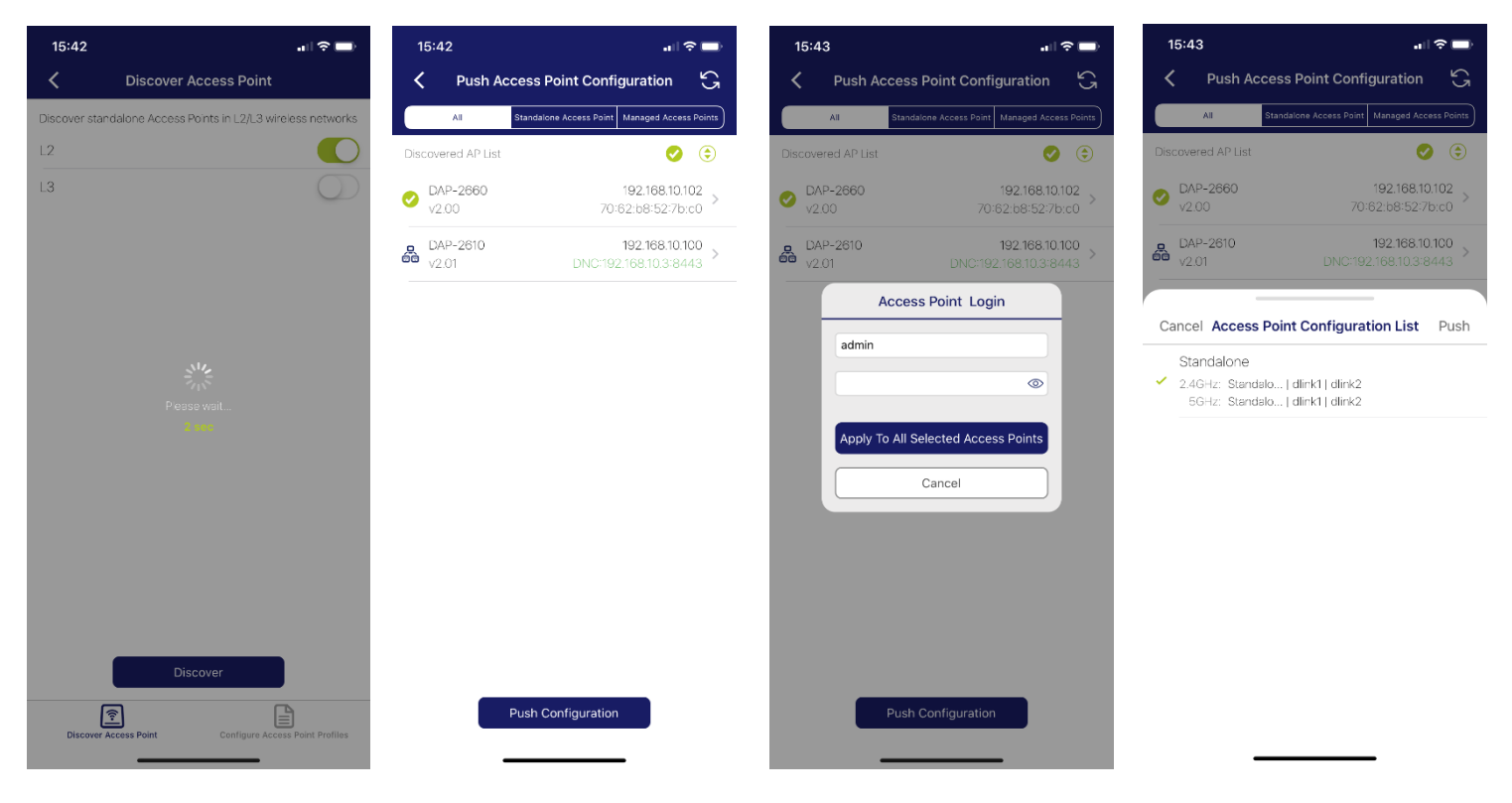

Agora apenas necessitaremos de esperar o tempo que aparece no écran e o ponto de acesso irá configurar-se automáticamente com os parâmetros que colocámos no perfil.

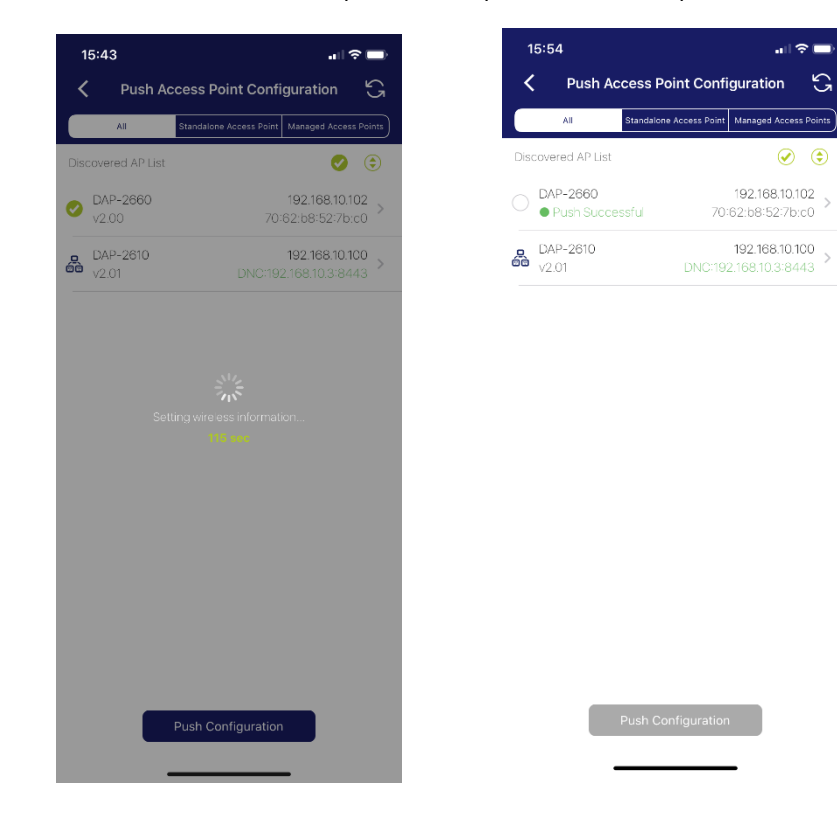